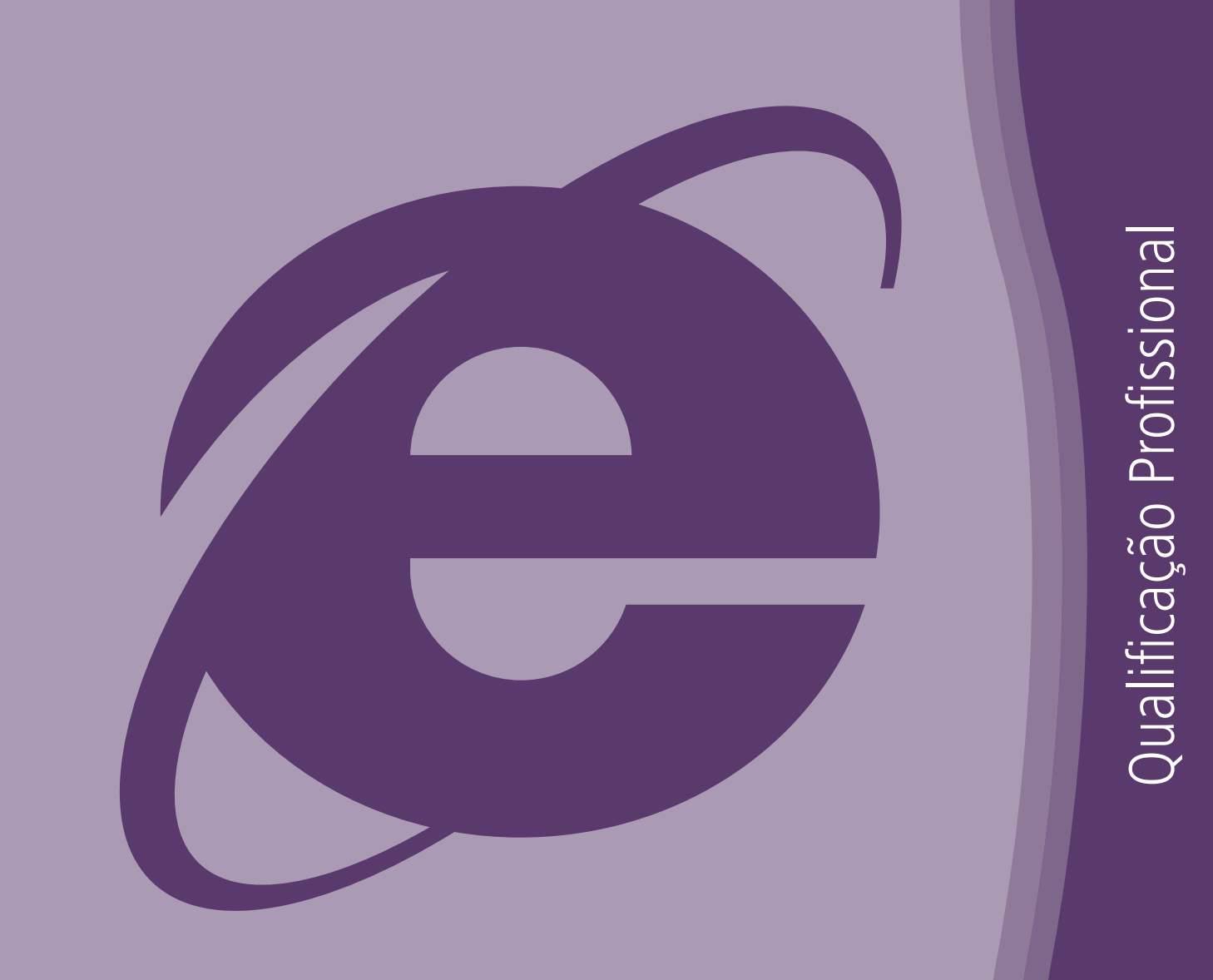

# INTERNET EXPLORER 11 - ALUNO<br>PARA PESSOAS COM DEFICIÊNCIA VISUAL

Educação Profissional

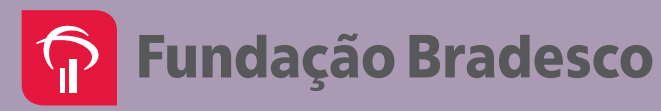

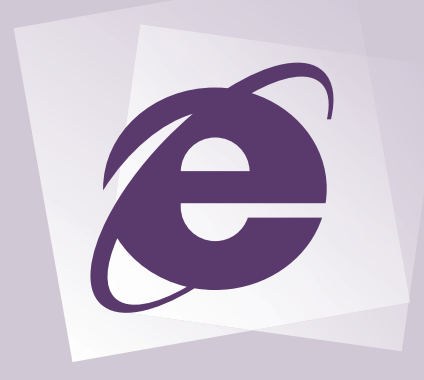

Internet Explorer 11 Para pessoas com deficiência visual

## Educação Profissional Manual do Monitor

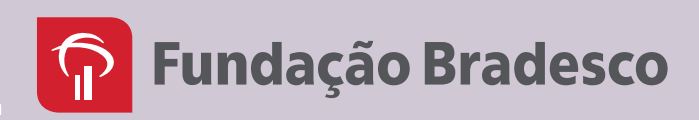

Copyright © 2017 by Fundação Bradesco

#### **S** Fundação Bradesco

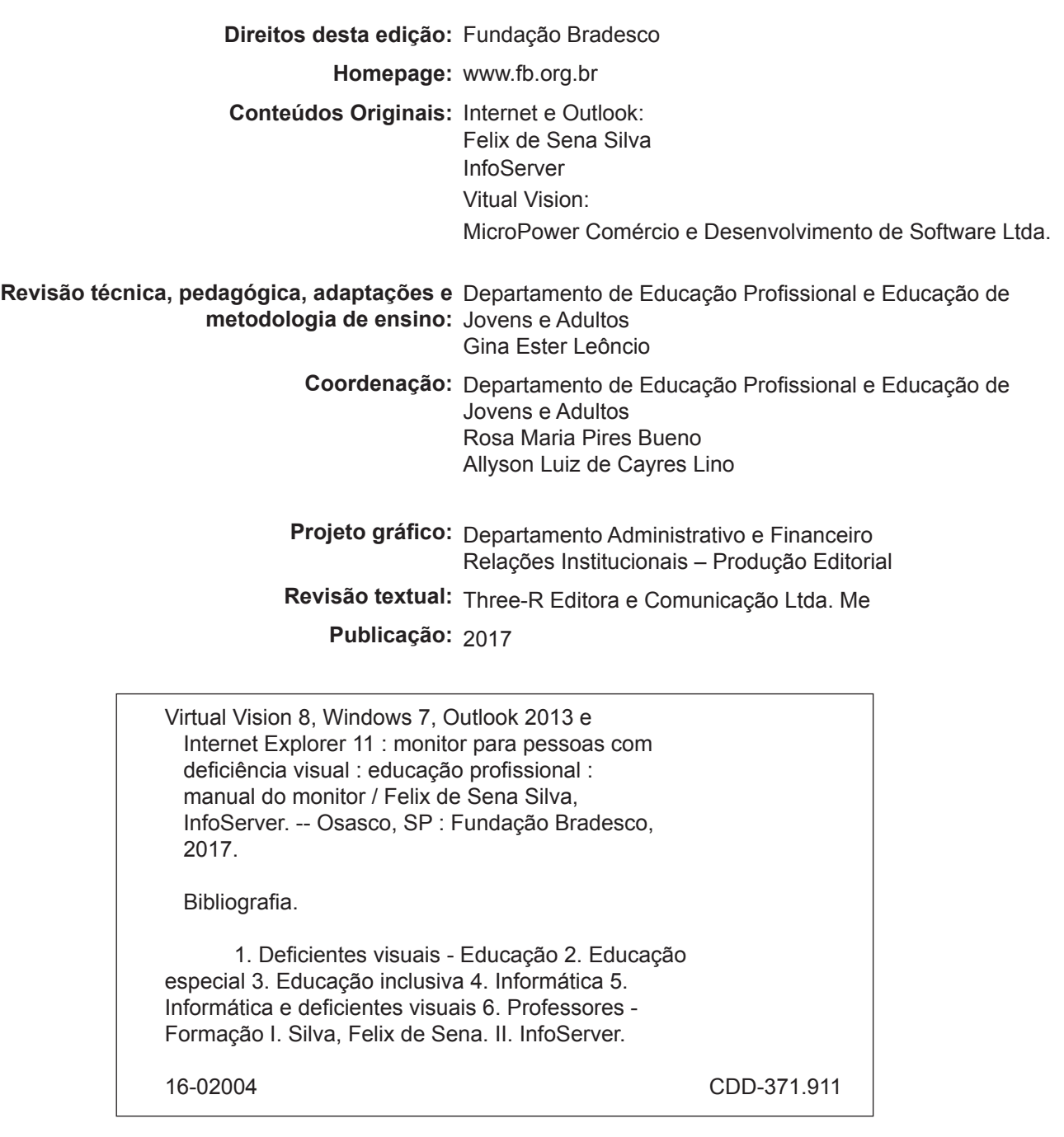

#### **Índices para catálogo sistemático:**

1. Deficientes visuais e informática : Educação especial 371.911 2. Informática e deficiência visual : Educação especial 371.911

Reservados à Fundação Bradesco todos os direitos patrimoniais, de reprodução, publicação e compartilhamento do conteúdo na internet e nas redes sociais. Venda proibida.

#### **Apresentação**

Seja bem-vindo ao Internet Explorer 11!

O Internet Explorer 11 é um programa para navegação na Web. Nesta nova versão, ele possui uma aparência simplificada e muitos recursos novos que aceleram a sua experiência de navegação na Web, como Guias de navegação, Favoritos, Pesquisas pela barra de endereços, Aceleradores e outros complementos.

As barras de ferramentas ficam desativadas automaticamente, a fim de lhe dar mais espaço para exibir os sites.

A maioria das funções da barra de comandos como Imprimir, pode ser encontrada ao clicar no botão Ferramentas. Seus sites favoritos e os feeds são exibidos ao clicar no botão Favoritos.

Sites desenvolvidos para navegadores antigos, podem ser abertos no Internet Explorer 11, utilizando a ferramenta Modo de Compatibilidade.

Essas são algumas das atualizações do Internet Explorer 11. Com elas a sua navegação na Internet ficará muito mais agradável, experimente e veja como ficou o IE11.

#### **Carta ao aluno**

Este material foi elaborado pensando em seu processo de aprendizagem. Nele você encontrará exemplos importantes para aprimorar seus conhecimentos sobre o Internet Explorer 11.

Serão abordados temas sobre a história da Internet no Brasil, dispositivos de rede, segurança do Internet Explorer e outros conceitos.

Você também aprenderá a configurar a Internet, a adicionar uma página como favorita e utilizar o recurso histórico de navegação.

Consideramos importante para sua aprendizagem que todos os exemplos práticos sejam realizados com dedicação e interesse. Não deixe de fazer as atividades solicitadas. Questione seu monitor e peça esclarecimentos de suas dúvidas sempre que necessário.

Esperamos que todos os conhecimentos desenvolvidos durante este curso sejam um estímulo para outras aprendizagens.

Neste material você encontrará:

- História da Internet no Brasil
- Conceitos de Redes
- Configurações do Internet Explorer 11
- Exemplos práticos

Bom estudo!

**Fundação Bradesco**

#### **Referências Visuais:**

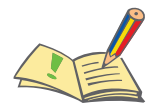

**Atividade:** indica uma atividade a ser executada

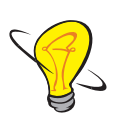

**Dica, Sugestão ou Saiba Mais:** aponta dica, sugestão, lembrete ou explicação adicional a respeito do assunto que está sendo tratado

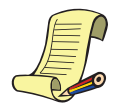

**Lista de materiais e recursos:** indica materiais e recursos necessários à realização das aulas

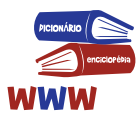

Referências: indica, ao final de cada aula, as referências consultadas pelo autor para a elaboração do conteúdo

### **SUMÁRIO**

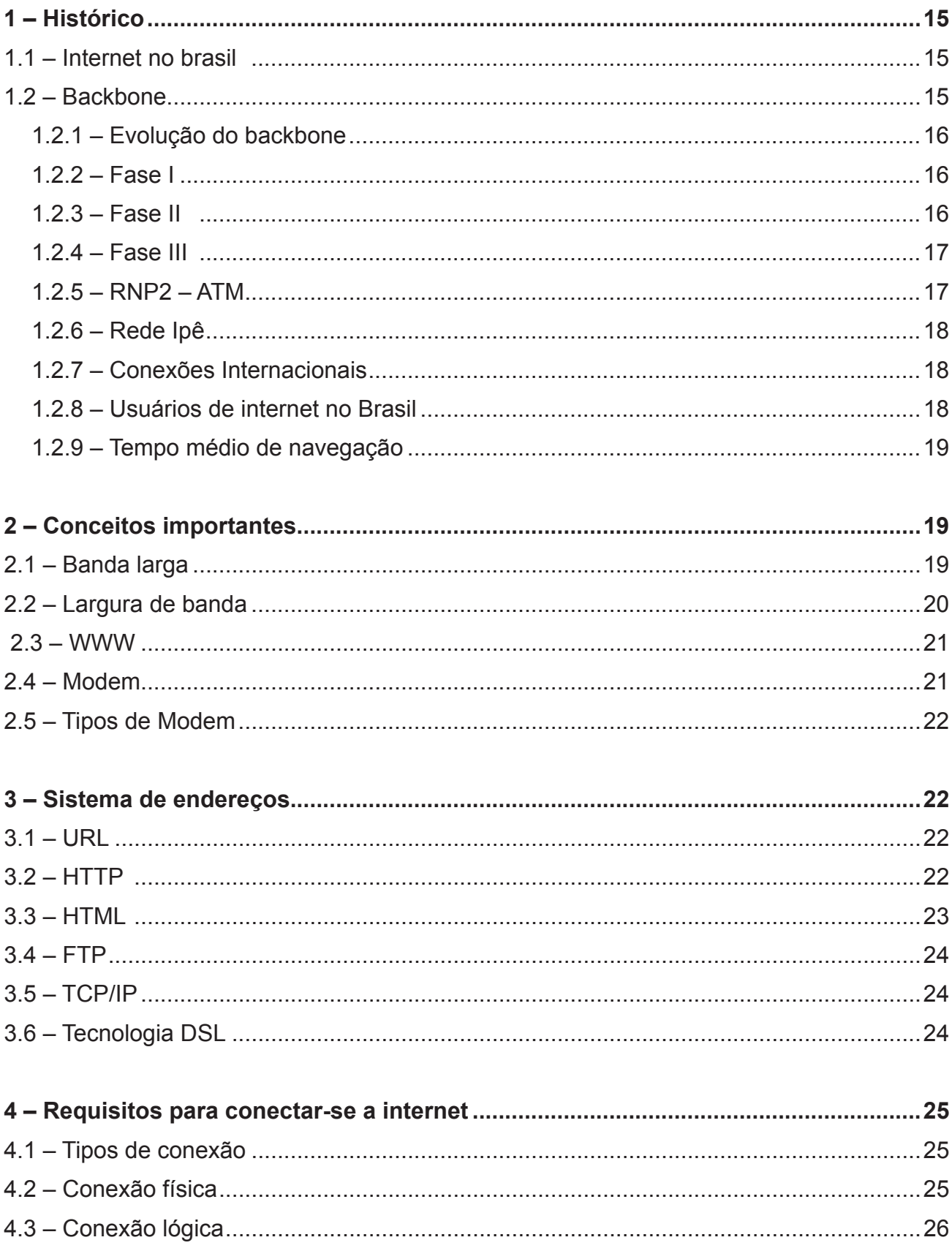

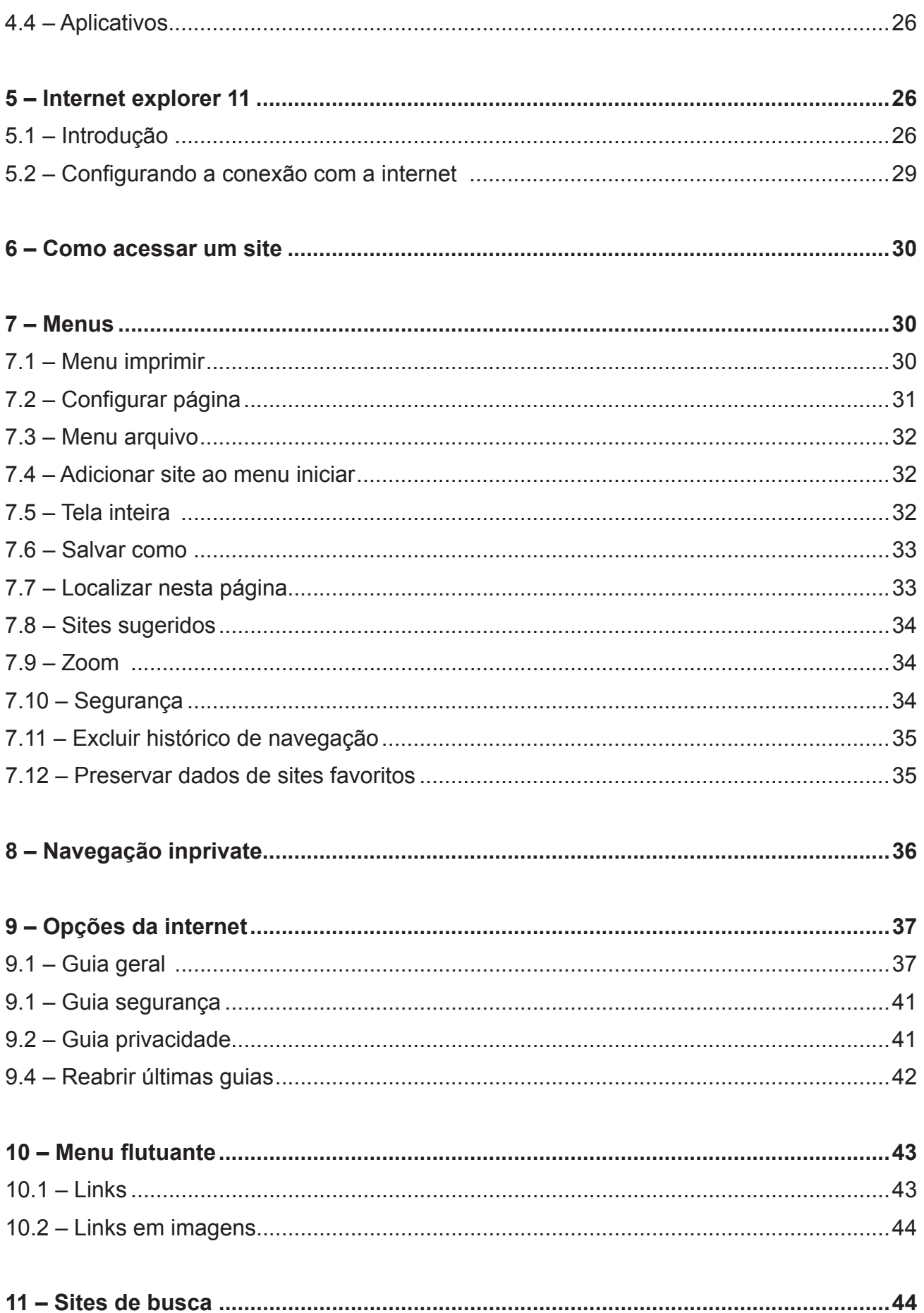

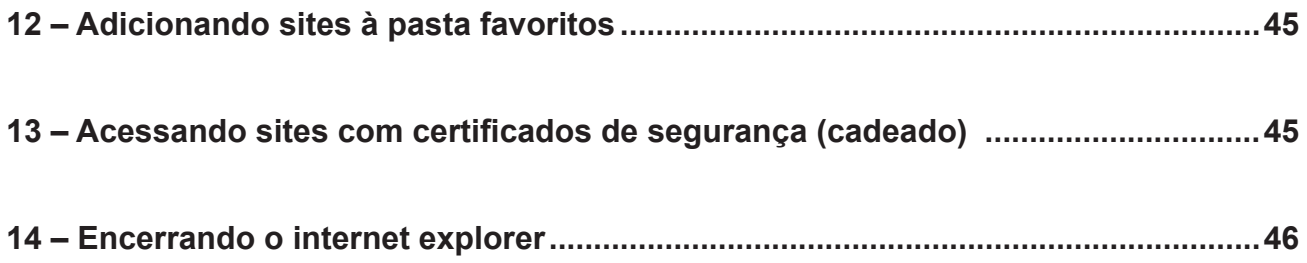

#### **1 – Histórico**

#### **1.1 – Internet no brasil**

No Brasil, o acesso à Internet era restrito a professores, estudantes, funcionários de universidades e instituições de pesquisa. A par disso, instituições governamentais e privadas também obtiveram acesso devido a colaborações acadêmicas e atividades não comerciais.

A partir de 1995, surgiu a oportunidade para que usuários fora das instituições acadêmicas também obtivessem acesso à Internet e que a iniciativa privada viesse a fornecer esse serviço. Isso significou, cada vez mais, computadores brasileiros fora das instituições de ensino ligados à Internet, com vasto leque de aplicações em curto prazo.

Em 1987, a Fundação de Amparo à Pesquisa do Estado de São Paulo (FAPESP) e o Laboratório Nacional de Computação Científica (LNCC) conectaram-se a instituições nos EUA. Após conseguirem acesso a redes internacionais, essas instituições incentivaram outras entidades do País a usar as redes. As entidades conectavam-se utilizando recursos próprios e pagando à EMBRATEL as tarifas normais pela utilização de circuitos de comunicação de dados.

Foi utilizado o critério a distância para selecionar onde se conectar. Esse modelo funcionou por algum tempo e mostrou a necessidade de um projeto adequado para a formação de um *backbone* nacional, com o objetivo de conectar os centros provedores de serviços especiais às redes regionais que, por sua vez, também deviam ser sustentadas.

#### **1.2 – Backbone**

Se não fosse pelo *Backbone*, provavelmente não teríamos acesso à Internet em nossas casas, empresas, shoppings e outros ambientes. *Backbone* significa espinha dorsal, termo utilizado para identificar a rede principal pela qual os dados de todos os clientes da Internet passam. É a espinha dorsal da Internet.

Essa rede também é responsável por enviar e receber dados entre as cidades brasileiras ou para outros países. Para que a velocidade de transmissão não seja lenta, o *backbone* utiliza o sistema "dividir para conquistar", pois divide a grande espinha dorsal em várias redes menores. Para simplificar, quando você envia um e-mail ou uma mensagem, as informações saem de seu computador, passam pela rede local para, depois, "desaguar" no *backbone*. Assim que o destino da mensagem é encontrado, a rede local recebe os dados para, então, repassá-los ao computador correto.

Para entender melhor o conceito, pense no *backbone* como uma grande estrada com diversas entradas e saídas para outras cidades (redes menores). Nessa estrada, trafegam todos os dados enviados na Internet, que procuram pela cidade certa a fim de entregar a mensagem.

No Brasil, as empresas prestadoras desse serviço são as seguintes: BrasilTelecom, Telecom Itália, Telefônica, Embratel, Global Crossing e a Rede Nacional de Ensino e Pesquisa (RNP).

#### 1.2.1 – Evolução do *backbone*

Em 1988, já se formavam no Brasil alguns embriões independentes de redes, interligando grandes universidades e centros de pesquisa do Rio de Janeiro, São Paulo e Porto Alegre aos Estados Unidos. Para discutir a integração destes esforços e coordenar uma iniciativa nacional em redes no âmbito acadêmico, o Ministério da Ciência e Tecnologia formou um grupo composto por representantes do CNPq, da Financiadora de Estudos e Projetos (Finep) e das fundações de amparo à pesquisa dos estado de São Paulo, Rio de Janeiro e Rio Grande do Sul (Fapesp, Faperj e Fapergs, respectivamente). Como resultado, surge o projeto Rede Nacional de Pesquisa (RNP), formalmente lançado em setembro de 1989.

Os acontecimentos em relação à evolução do *backbone* são apresentados através de fases. Fase I – Montagem do *Backbone*, Fase II – Aumento da capacidade de conexão e abertura da Internet aos setores da sociedade, Fase III – Projeto Remav.

#### 1.2.2 – Fase I

O período de 1991 a 1993 foi dedicado à montagem da chamada Espinha Dorsal (*backbone*) Fase I da RNP. Em 1993, a RNP atendia a onze estados do país, com conexões dedicadas a velocidades de 9,6 a 64 Kbps. Veja imagem a seguir:

#### 1.2.3 – Fase II

A partir de 1994, com o grande aumento de instituições conectadas à rede, ampliouse a demanda sobre o *backbone* do Projeto. Paralelamente, percebeu-se que aplicações interativas não eram viáveis a velocidades inferiores a 64Kbps. Assim, o período de 1994 a 96 foi dedicado à montagem da Espinha Dorsal Fase II da RNP, com uma infraestrutura

bem mais veloz que a anterior. A RNP firmou-se como referência em aplicação de tecnologia Internet no Brasil, oferecendo apoio ao surgimento e desenvolvimento de variadas iniciativas de redes estaduais. Em maio de 1995, teve início a abertura da Internet comercial no país. A RNP deixou de ser um *backbone* restrito ao meio acadêmico para estender seus serviços de acesso a todos os setores da sociedade. A capacidade de conexão internacional chegava a 4 Mbps.

#### 1.2.4 – Fase III

Entre os anos de 1996 e 1998, a RNP obteve consideráveis melhorias em sua infraestrutura, ampliando a capilaridade e velocidade de suas linhas. Com a evolução da Internet pública no Brasil e a multiplicação de provedores comerciais, a RNP pôde voltar-se novamente para a área acadêmica. A partir do lançamento do edital "Projetos de Redes Metropolitanas de Alta Velocidade" (Remavs), em outubro de 1997, a RNP deu início à terceira fase do projeto, denominada RNP2. Optou-se pelas Remavs porque havia, na época, uma carência de infraestrutura de fibras ópticas de alcance nacional. O objetivo era incentivar o desenvolvimento de uma nova geração de redes Internet, interligando todo o país numa rede de alto desempenho e conectando-se a outras iniciativas de redes avançadas no mundo. No final da década de 1990, os *link*s do *backbone* com o exterior alcançavam 8 Mbps.

#### 1.2.5 – RNP2 – ATM

Ao longo dos últimos anos da década de 1990, as operadoras de telecomunicação foram ampliando suas infraestruturas de fibras ópticas. Desta forma, em maio de 2000, o ministro da Ciência e Tecnologia, Ronaldo Mota Sardenberg, pôde inaugurar o novo *backbone* RNP2, o qual alcançava os 26 estados da federação e o Distrito Federal. Eram usadas as tecnologias de transmissão Asynchronous Transfer Mode (ATM) e Frame Relay (FR).

Em fevereiro de 2001, a capacidade de tráfego internacional do RNP2 foi ampliada para 155 Mbps com a inauguração de um novo *link* com os Estados Unidos.

Em agosto de 2001, foi ativado um canal de 45 Mbps entre o RNP2 e a rede do projeto Internet2, dos Estados Unidos. O enlace foi cedido pelo projeto Americas Path Network (Ampath), que integra outras redes avançadas nos três continentes americanos.

Uma nova conexão, desta vez com a portuguesa Rede Ciência, Tecnologia e Sociedade (RCTS), da Fundação para a Computação Científica Nacional (FCCN), foi estabelecida em fevereiro de 2002. O enlace, de 2 Mbps, possibilitou a realização de projetos conjuntos entre

pesquisadores brasileiros e portugueses ao longo de mais de um ano. Foi desativado em 2003.

Em 2004 a RNP integrou-se à Rede Clara (Cooperação Latino-Americana de Redes Avançadas), a qual se encontra conectada às redes avançadas da Europa e dos Estados Unidos. Nesta ocasião, foi desativado o *link* direto da RNP com a Internet2.

#### 1.2.6 – Rede Ipê

A rede Ipê é a primeira rede óptica nacional acadêmica da América Latina, inaugurada pela RNP em 2005. O *backbone* da rede Ipê foi projetado para garantir não só a largura de banda necessária ao tráfego Internet usual (navegação web, correio eletrônico, transferência de arquivos), mas também o uso de serviços e aplicações avançadas e a experimentação. A infraestrutura engloba 27 Pontos de Presença (PoPs), um em cada unidade da federação, além de ramificações para atender mais de 500 instituições de ensino e pesquisa em todo o país, beneficiando mais de 3,5 milhões de usuários.

Em 2010, a rede Ipê passou por um grande salto qualitativo, atingindo a capacidade agregada de 233,2 Gbps, um aumento de 280% em relação à capacidade agregada anterior. Nesta nova rede, que é a sexta geração do *backbone* operado pela RNP, as velocidades multigigabits (acima de 1 Gbps) estão disponíveis para 24 dos 27 PoPs. A ampliação foi resultado de acordo de cooperação com uma empresa de telecomunicações, que proverá à RNP infraestrutura de transmissão em fibras ópticas para uso não comercial e participará de projetos de Pesquisa & Desenvolvimento (P&D) de interesse comum.

#### 1.2.7 – Conexões Internacionais

Agente de integração de iniciativas acadêmicas no Brasil e na América Latina, a RNP tem papel de destaque na Cooperação Latino Americana de Redes Avançadas (RedCLARA). A rede Ipê tem uma conexão de 1,45 Gbps com a rede desta iniciativa, que integra atualmente 15 países da América Latina. Além disto, por meio de uma conexão de 20 Gbps operada em parceria entre a RNP e a Academic Network at São Paulo (ANSP), a rede Ipê se conecta a outras infraestruturas acadêmicas internacionais, como a norte-americana Internet2 e a europeia Géant, e à Internet comercial mundial.

#### 1.2.8 – Usuários de internet no Brasil

Em junho de 2008, o Ibope NetRatings contabilizava 41,5 milhões de pessoas, mas não contabilizava os acessos públicos (LAN houses, bibliotecas, escolas e telecentros), que passaram a somar-se aos acessos do trabalho e de casa.

Segundo o Ibope Nielsen Online, em julho de 2009, os internautas brasileiros somaram 64,8 milhões, um aumento de 2,5 milhões de pessoas em relação ao mês anterior.

Em setembro de 2012, somos 83,4 milhões de internautas. De acordo com a Fecomércio-RJ/Ipsos, o percentual de brasileiros conectados à Internet aumentou de 27% para 48%, entre 2007 e 2011. O principal local de acesso é a Lan House (31%), seguido da própria casa (27%) e da casa de parente de amigos, com 25% (Abril/2010). O Brasil é o 5º país com o maior número de conexões à Internet.

#### 1.2.9 – Tempo médio de navegação

O Brasil sempre obteve excelentes marcas, estando constantemente na liderança mundial. Em julho de 2009, o tempo foi de 48 horas e 26 minutos, considerando apenas a navegação em sites. O tempo sobe para 71h30m se considerar o uso de aplicativos on-line (Emule, Torrent, Skype etc). A última marca aferida foi de 69 horas por pessoa em julho de 2011.

#### **2 – Conceitos importantes**

#### **2.1 – Banda larga**

Foram Atingidos 10,04 milhões de conexões em junho de 2008: um ano e meio antes do previsto, já que essa era a projeção para 2010. Quanto ao volume de dados, o incremento foi de 56 vezes de 2002 até 2007. E a projeção é de um aumento de 8 vezes até 2012; o número de conexões móveis cresceu de 233 mil para 1,31 milhão em um ano; Sistemas gratuitos de banda larga sem fio (Wi-Fi) funcionam nas orlas de Copacabana, Leme, Ipanema e Leblon, nos Morros Santa Marta e Cidade de Deus e em Duque de Caxias. Estão nos planos: São João de Meriti, Belford Roxo, Mesquita, Nova Iguaçu, Nilópolis, Rocinha, Pavão-Pavãozinho, Cantagalo e 58km da Avenida Brasil, todos no Rio de Janeiro. 13% dos internautas brasileiros tem uma velocidade de banda larga de 128 a 512 Kbps; 45% tem 512 Kbps a 2 Mbps; 27% usa 2 Mbps a 8 Mbps Se compararmos com os números de outubro de 2011, perceberemos a migração dos usuários para velocidades superiores.

#### **2.2 – Largura de banda**

A largura de banda ou bandwidth (termo original em inglês) é a medida da capacidade de transmissão de um determinado meio, conexão ou rede, determinando a velocidade com que os dados passam através dessa rede específica. A largura de banda é medida em bits e não em bytes, que determinam a medida de capacidade de um determinado meio de transmissão por certa unidade de tempo (8 bits = 1 byte). Todas as medidas de largura de banda são basicamente feitas em bits por segundo. Ex.: Kbits/seg ou Mbits/seg e, em alguns casos, também são relacionadas à faixa de frequências, em se tratando da medida de largura de banda para sinais analógicos.

Podemos fazer uma comparação com um cano de água. Se tivermos muita água para passar por um cano e ele for fino, o tempo necessário para a passagem da água será muito grande. Se trocarmos esse cano por um cano mais grosso, o tempo para a passagem da água vai se reduzir. Ou seja, a bitola (grossura) do cano é que determina a quantidade de água que flui por ele e o tempo necessário a esse processo.

Outro exemplo: Paralelamente, considere uma autoestrada com quatro pistas e uma pista de mão única e que a mesma quantidade de carros trafegue em ambas, todos desenvolvendo a mesma velocidade. Obviamente, teríamos um tempo máximo para um determinado percurso quatro vezes maior para os veículos na pista simples.

Em transmissão de dados, ocorre uma situação similar. Temos diversos tipos de meios de transmissão, cada um com uma largura de banda específica de acordo com suas características construtivas. Um cabo coaxial, por exemplo, tem uma largura de banda da ordem de 5Mbits/seg ou 5MHz. Já uma fibra ótica, normalmente, tem uma largura de banda da ordem de 200 a 10Gbits/seg. Isso significa que, muitas vezes, é possível mais dados trafegarem em uma fibra ótica do que em um cabo coaxial por exemplo.

Muitas vezes, a largura de banda é responsável pela limitação da taxa de transmissão em sistemas de vídeo e comunicação de dados. Por exemplo, uma conexão discada de 56k é limitada pela largura de banda da linha telefônica, que é muito estreita, se comparada com uma conexão ADSL.

A largura de banda depende estritamente do meio de transmissão e, na prática, atualmente, o meio de transmissão com maior largura de banda é a fibra ótica.

Voltando ao exemplo do cano, é perfeitamente suficiente a utilização de um cano fino para uma residência. Contudo, se precisarmos distribuir água para um condomínio ou para uma fábrica, não poderemos usar o mesmo cano, pois ele não comportaria tal fluxo de água. A solução é bastante simples e óbvia: utilizar um cano com bitola maior.

Em transmissão de dados, seguimos o mesmo princípio: se for necessário o tráfego de uma maior quantidade de dados, deveremos escolher uma conexão ou meio de transmissão com maior largura de banda, ou seja, maior capacidade.

#### **2.3 – WWW**

A World-Wide Web (também chamada Web ou WWW) é, em termos gerais, a interface gráfica da Internet. Trata-se de um sistema de informações organizado que, tem como objetivo, juntar todos os outros sistemas de informação disponíveis na Internet.

Sua ideia básica é criar um mundo de informações sem fronteiras**,** com base nas seguintes características:

- Interface consistente

- Incorporação de vasto conjunto de tecnologias e tipos de documentos

- Leitura universal

Para isso, utiliza três ferramentas importantes:

- Um protocolo de transmissão de dados – HTTP.

- Um sistema de endereçamento próprio – URL.

- Uma linguagem de marcação para transmitir documentos formatados por meio da rede – HTML.

#### **2.4 – Modem**

A palavra **Modem** vem da junção das palavras **Mod**ulador e **Dem**odulador. Trata-se de um dispositivo eletrônico que modula um sinal digital em uma onda analógica, pronta a ser transmitida pela linha telefônica, e que demodula o sinal analógico e o reconverte para o formato digital original. É, portanto, um dispositivo utilizado para estabelecer conexão com a Internet, BBS, ou outro computador.

O processo de conversão de sinais binários em analógicos é chamado de modulação/ conversão digital-analógica. Quando o sinal é recebido, outro modem reverte o processo (chamado demodulação). Ambos os modems devem estar trabalhando de acordo com os mesmos padrões, que, entre outras coisas, especificam a velocidade de transmissão (bps, baud, nível e algoritmo de compressão de dados, protocolo etc.).

O prefi xo fax se deve ao fato de o dispositivo poder ser utilizado para receber e enviar fac-símile (cópia em latim).

#### **2.5 – Tipos de Modem**

Basicamente, existem modems para acesso discado e banda larga.

Geralmente, os modems para acesso discado são instalados internamente no computador (em slots PCI) ou ligados em uma porta serial.

Já os modems para acesso em banda larga podem ser USB, Wi-Fi ou Ethernet.

A diferença entre os modems ADSL e acesso discado é, modem ADSL não precisa converter o sinal digital em analógico e de análogico em digital. O sinal é transmitido sempre na forma digital.

#### **3 – Sistema de endereços**

Na Internet, cada página tem um endereço específico, o Uniform Resource Locator – Localizador Uniforme de Recursos (URL). Com ele, é possível localizar qualquer informação desejada na Internet. Os endereços possuem um padrão.

Como exemplo, utilizaremos o endereço **http://www.google.com.br**, descrevendo-o detalhadamente.

- **http://** Sigla que indica um protocolo de transmissão na www.
- **www**  Indica que é servidor de Web.
- **Google** Nome do site.
- **Com** Tipo do site (com: comercial, gov: governamental, edu: educacional etc.)
- **br**  País de origem do site (br: Brasil, ar: Argentina, ru: Rússia etc.)

#### **3.1 – URL**

URL (Uniform Resource Locator) é um formato universal para designar um recurso na Internet.

#### **3.2 – HTTP**

HTTP significa HyperText Transfer Protocol – Protocolo de Transferência de Hipertexto. O HTTP é o protocolo usado para a transmissão de dados no sistema World-Wide Web. Cada vez que você aciona um link, seu browser realiza uma comunicação com um servidor da Web por meio desse protocolo. Nesse caso, protocolo é um padrão de escrita para que periféricos se entendam.

Imagine que dois computadores, projetados por engenheiros que jamais se viram na vida, precisem se entender. Como fazer isso?

A reposta é: Criando padrões.

Em nossa própria linguagem do dia a dia, temos diversos padrões estabelecidos. Sempre que alguém diz tchau, você entende que a conversa acabou. Isso é um padrão, um protocolo. Quando você digita um endereço no navegador, ele precisa enviar alguma coisa para algum lugar dizendo que você quer ler alguma coisa.

Imagine que você tenha digitado o endereço do Google.

Seu navegador prepara uma carta, literalmente uma carta para o servidor onde fica o site do Google. Seu navegador vai envelopar essa carta e enviá-la ao servidor do Google, que você solicitou.

Em seguida, o servidor web lhe enviará a solicitação contida na carta.

#### **3.3 – HTML**

**Hyper** é o oposto de linear. Nos tempos antigos, quando *mouse* era apenas um *hardware,*  os programas de computadores rodavam linearmente: quando o programa executava uma ação tinha que esperar a próxima linha de comando para executar a ação seguinte e assim por diante, de linha em linha. Com HTML as coisas são diferentes: você pode ir de onde estiver para onde quiser. Exemplificando, não é necessário que você tenha visitado o site MSN.com antes de visitar o site HTML.net.

- **Text** é texto.
- **Mark-up** significa marcação e é o texto que você escreve. Você cria a marcação da mesma forma que escreve em um editor seus cabeçalhos, marcadores, negrito etc.
- **Language** significa linguagem e é exatamente o que HTML é: uma linguagem. A linguagem HTML usa muitas palavras do inglês. HTML é a "língua mãe" do navegador (Internet Explorer, Firefox etc.). Resumindo uma longa história, o HTML foi inventado em 1990 por um cientista chamado Tim Berners-Lee. A finalidade inicial era tornar possíveis o acesso e a troca de informações e de documentação de pesquisas entre cientistas de diferentes universidades. O projeto inicial tornou-se um sucesso jamais imaginado por Tim Berners-Lee. Ao inventar o HTML, ele lançou as fundações da Internet tal como a conhecemos atualmente. HTML é uma linguagem que possibilita apresentar informações (documentação de pesquisas científicas) na Internet. Aquilo que você

vê quando abre uma página na Internet é a interpretação que seu navegador faz do **HTML** 

#### **3.4 – FTP**

FTP é o protocolo de transferência de arquivos da arquitetura Internet. Trata-se de um utilitário de uso interativo que pode ser chamado por programas para efetuar transferência de arquivos. Seus principais objetivos são os seguintes:

- Motivar a utilização de computadores remotos.
- Tornar transparentes ao usuário diferenças existentes entre sistemas de arquivos associados a estações de uma rede.
- Transferir dados de maneira efi ciente e confi ável entre dois sistemas.
- Promover o compartilhamento de arquivos, sejam programas ou dados.

#### **3.5 – TCP/IP**

TCP/IP é um conjunto de protocolos de comunicação entre computadores em rede. Seu nome vem de dois protocolos: o TCP (Transmission Control Protocol – Protocolo de Controle de Transmissão) e o IP (InternetProtocol – Protocolo de Interconexão). O conjunto de protocolos pode ser visto como um modelo de camadas, em que cada uma delas é responsável por um grupo de tarefas, fornecendo um conjunto de serviços bem definidos para o protocolo da camada superior. As camadas mais altas estão logicamente mais perto do usuário (chamada camada de aplicação) e lidam com dados mais abstratos, ficando as tarefas de menor nível de abstração para os protocolos de camadas mais baixas.

#### **3.6 – Tecnologia DSL**

DSL são as iniciais em inglês de **D**igital **S**ubscriber **L**ine, nome dado à família das tecnologias que utilizam a rede de cobre da infraestrutura telefônica, mas que garantem elevada capacidade de transmissão de dados. Há várias tecnologias da família DSL, conhecidas normalmente por xDSL. Cada tipo de tecnologia DSL tem um conjunto de características únicas em temos de desempenho, distância máxima, frequência de transmissão e custo.

As principais tecnologias DSL são as seguintes:

**•** Asymetric DSL (ADSL) – Tem velocidades diferentes de transmissão para upload e download, o que a torna indicada, sobretudo, para acesso à Internet, que vão de 1

a 8 megabits por segundo, respectivamente, numa distância máxima de 4Km.

- Symetric DSL (SDSL) e High data rate DSL (HDSL) Usadas para linhas de 2 megabits.
- Very high data rate DSL (VDSL) Usada para linhas de alta capacidade e serviços de banda larga.
- G. Lite Também conhecida por ADSL Universal, consiste num sistema baseado em ADSL que não necessita de filtro (splitter) nas instalações do cliente, simplificando a instalação dos modems. Também permite débitos binários de 385/500 quilobits/ segundo no sentido ascendente e 1.500kbps no sentido descendente, cobrindo distâncias que podem ir até 6Km.

#### **4 – Requisitos para conectar-se a internet**

Primeiramente, deve-se escolher o tipo de conexão. Atualmente, existem várias formas de se conectar a Internet. As duas mais utilizadas são acesso discado e ADSL.

Após definir o tipo de conexão, é preciso escolher um provedor que possibilite o acesso à Internet por meio do tipo de conexão escolhida.

**Observação**: Alguns provedores de acesso não fornecem serviços a todos os tipos de conexão. Assim, ao escolher o tipo de conexão, informe-se sobre quais os provedores que fornecem os serviços desejados.

#### **4.1 – Tipos de conexão**

A Internet consiste em um grande número de redes interconectadas, incluindo redes de pequeno, médio e grande porte. Computadores individuais são as origens e destinos da informação que atravessa a Internet. A conexão à Internet pode ser dividida em conexão física, conexão lógica e aplicativos.

#### **4.2 – Conexão física**

A conexão física é realizada pela conexão de uma placa de expansão, como um modem, ou uma placa de rede entre um PC e a rede. Esse tipo de conexão é utilizado para transferir sinais entre PCs dentro de uma rede local (LAN) e para dispositivos remotos na Internet.

#### **4.3 – Conexão lógica**

A conexão lógica utiliza padrões denominados protocolos. Um protocolo é uma descrição formal de um conjunto de regras e convenções que governam a maneira de comunicação entre os dispositivos em uma rede. As conexões na Internet podem utilizar vários protocolos. A suíte TCP/IP (Transmission Control Protocol/Internet Protocol) é o principal conjunto de protocolos utilizados na Internet. O conjunto TCP/IP coopera entre si para transmitir e receber dados ou informações.

#### **4.4 – Aplicativos**

O último tipo de conexão são os aplicativos, ou programas que interpretam e exibem dados de forma inteligível. Os aplicativos trabalham em conjunto com os protocolos para enviar e receber dados pela Internet. Um navegador Web exibe HTML como página Web.

#### **5 – Internet explorer 11**

#### **5.1 – Introdução**

O Internet Explorer 11 possui uma aparência simplificada e muitos recursos novos que aceleram a sua experiência de navegação na Web. Para abrir o Internet Explorer tecle CTRL ESC, seta para baixo até Todos os Programas, tecle ENTER, desça até Internet Explorer e tecle ENTER, confirme o nome da janela aberta teclando Zero do teclado numérico.

Nesta nova versão, a barra **Favoritos** fica desativada automaticamente, a fim de lhe dar mais espaço para exibir os sites. Além disso, no Internet Explorer 11, é possível pesquisar na Internet diretamente da barra de endereços. É possível que sites desenvolvidos para navegadores mais antigos, não sejam exibidos corretamente no Internet Explorer 11. Ele identificará automaticamente a incompatibilidade no site e, disponibilizará o botão "Modo de Exibição de Compatibilidade" na barra de endereços. A partir desta configuração, sempre que você visitar o *site*, ele será apresentado em modo de compatibilidade. Outras novidades serão apresentadas a seguir:

**Botão Voltar:** Volta à página anterior. Atalho: ALT e seta para esquerda.

**Botão Avançar:** Avança para próxima página. Atalho: ALT e seta para direita.

**Barra de Endereços e Botão Pesquisar:** Além de ser usada para informar o endereço da página a ser visitada, é possível fazer pesquisas na Internet diretamente da Barra de endereços do Internet Explorer 11 e escolher o mecanismo de pesquisa a ser utilizado. Também é possível permitir que um mecanismo de pesquisa faça sugestões de termos de pesquisa ou de resultados enquanto você digita. Atalho: CTRL e a letra "O", digite o tema da pesquisa desejado e em seguida a acione a tecla ENTER.

**Botão Atualizar:** Recarrega a página. Atalho: F5.

**Botão Parar:** Interrompe o carregamento da página. Atalho: ESC.

**Guia da Página:** É um recurso no Internet Explorer que permite a abertura de vários *sites* em uma única janela do navegador. Você pode abrir páginas da Web em novas guias (CTRL T), e alternar entre elas acionando as teclas CTRL TAB até exibir a guia desejada. Ao usar a navegação com guias, você reduz potencialmente o número de itens exibidos na barra de tarefas.

Para acessar as guias tecla ALT e seta para direita. Você encontrará as guias **Arquivo**, **Editar, Exibir, Favoritos, Ferramentas** e **Ajuda**.

**Botão Nova Guia:** Abre uma nova guia. Você pode abrir uma nova guia através do atalho **CTRL T**, para ir de uma guia para outra tecle **CTRL TAB**.

**Novos Controles do Navegador:** A maioria das funções da barra de comandos como Imprimir ou Zoom, pode ser encontrada ao acionar o botão **Ferramentas** (atalho: ALT X), e os seus favoritos e os *feeds* são exibidos ao acionar o botão **Favoritos, feeds e histórico** (atalho: ALT C).

Você pode exibir as Barras de Favoritos, Comandos, Status e Menus acionando o botão direito do *mouse* no botão Ferramentas e selecionando-as em um menu. Para isto tecle ALT X e ESC para posicionar-se no botão Ferramentas, em seguida tecle SHIFT F10 para abrir o menu correspondente botão direito do mouse, desça na opção desejada e tecle ENTER para ativar ou desativar.

Abaixo descrevemos os novos controles:

- **Ferramentas**: Armazena todas as configurações internas do Internet Explorer. Atalho: ALT X.
- **Favoritos**: Central de Favoritos armazena seus sites preferidos. Atalho: ALT C.
- **Home**: Navega até a Página Inicial. Atalho: ALT H, seta para baixo até o endereço da *home page* e ENTER para abri-la.
- **Reabrir Guias Fechadas:** Se você fechar uma ou mais guias durante a sessão de navegação, seja acidentalmente ou intencionalmente, agora é possível usar o Internet Explorer para reabrir as guias que você fechou. Pare isto deverá fazer o seguinte:
- Abra o Internet Explorer com CTRL ESC, desça até Todos os Programas, tecle

ENTER, desça até Internet Explorer 11 e tecle ENTER.

- Na janela da *home page* tecle CTRL T para abrir uma nova guia , tecle Zero do numérico para verificar a nova janela aberta, digite o endereço do site www.google. com.br, tecle ENTER para abri-lo, verifique o nome da janela com a tecla Zero do numérico.
- Feche esta janela com CTRL F4, reabra nova guia com CTRL T, tecle SHIFT TAB até a opção "Reabrir guias fechadas", tecle ENTER, seta para baixo até o nome da janela que deseja reabrir ou até a opção "Abrir todas as guias fechadas", tecle ENTER, verifique a janela aberta com a tecla Zero do numérico.
- **Reabrir última Sessão:** Quando você fecha o Internet Explorer e finaliza sua sessão de navegação, ele mantém o controle das páginas da Web que estavam abertas no momento. Por isso, quando você abre uma nova sessão de navegação, você pode reabrir as páginas da Web que estavam abertas durante sua sessão de navegação anterior. Para isto deverá fazer o seguinte:
- Abra o Internet Explorer com CTRL ESC, desça até Todos os Programas, tecle ENTER, desça até Internet Explorer 11, tecle ENTER, tecle Zero do numérico para confirmar a janela aberta.
- Na janela que se abre tecle ALT para acionar a guia **Arquivo**, seta para baixo até nova sessão e tecle ENTER para abri-la. Nesta janela tecle CTRL O e digite o endereço do site dv.gazetaonline.com, tecle ENTER, verifique com a tecla Zero do numérico o nome da nova janela, feche esta janela com ALT F4.
- Reabra uma nova guia com CTRL T, tecle SHIFT TAB até a opção "Reabrir última sessão", tecle ENTER para reabrir e Zero do numérico para confirmar o nome da janela reaberta.
- **Navegação InPrivate**: A Navegação InPrivate permite que você navegue na Web sem deixar vestígios no Internet Explorer. Isso ajuda a impedir que as outras pessoas que usam seu computador vejam quais sites você visitou e o que você procurou na Web. Para isto faça o seguinte:
- Abra o Internet Explorer com CTRL ESC, desça até Todos os Programas, tecle ENTER, desça até Internet Explorer 11 e tecle ENTER.
- Abra uma nova guia com CTRL T, acesse o Google digitando o endereço www. google.com.br, teclar ENTER e verifique com o nome da janela aberta com tecla Zero do numérico.
- Feche esta janela com CTRL F4, reabra uma nova guia com CTRL T, tecle SHIFT TAB até a opção "**Navegação InPrivate**", desça com a seta até o local desejado,

neste caso, Google, tecle ENTER para reabrir e Zero do numérico para confirmar. Atalho: CTRL SHIFT P.

- Para desativar o modo de Navegação InPrivate basta fechar a janela com ALT F4.
- **Mostrar/Ocultar Sites:** Exibe ou oculta os sites mais acessados por você. Para isto faça o seguinte:
- Abra o Internet Explorer com CTRL ESC, desça até Todos os Programas, tecle ENTER, desça até Internet Explorer 11 e tecle ENTER.
- Abra uma nova guia com CTRL T, acesse o Google digitando o endereço www. google.com.br, tecle ENTER e confirme com a tecla Zero do numérico.
- Feche esta janela com CTRL F4, reabra uma nova guia com CTRL T, tecle SHIFT TAB até a opção Ocultar sites, e tecle ENTER para finalizar.
- Ao ativar a opção **Mostrar sites** tecle TAB até ouvir o nome do site, tecle seta para direita e verificará os demais exibidos caso tenha aberto outras páginas.
- Caso tenha ativado a opção **Ocultar Sites** não será exibido o link para o site.

#### **5.2 – Confi gurando a conexão com a internet**

Acesse o Navegador Internet Explorer e faça o seguinte:

- 1. Tecle CTRL ESC para abrir o menu Iniciar, desçaem Todos os Programas e tecle ENTER, desça em Internet Explorer 11 e tecle ENTER.
- 2. Acione a guia Ferramentas por meio do atalho ALT X e, em seguida, seta para baixo até Opções da Internet e tecle ENTER.
- 3. Na janela que se abre tecle 4 vezes o CTRL TAB até ouvir botão Configurar e tecle **ENTER**
- 4. Seta para baixo para escolher a forma que deseja se conectar. Neste exemplo, será usada a opção Banda larga (PPPoE) e tecle ENTER.
- 5. Defina o Nome de usuário, Senha e Nome da conexão. Utilize a tecla TAB para navegar pelas opções.
- 6. Em seguida, tecle TAB até o botão Conectar, tecle ENTER e aguarde até que a conexão seja concluída.

#### **6 – Como acessar um site**

Para acessar um site, digite seu endereço na barra de endereços do navegador, para isto tecle o atalho CTRL O, digite o endereço e pressione **ENTER**.

O endereço da página deve conter o nome da página e seu domínio (www.google. com), onde:

Google: é o nome da página

Com: domínio.

Ao carregar a página tecle 9 do numérico para verificar se já carregou 100%. Para confirmar a página aberta tecle o Zero do numérico.

#### **7 – Menus**

As opções já existentes nas versões anteriores foram adicionadas aos três menus (Página, Segurança e Ferramentas) e, algumas das configurações mais usadas estão disponíveis na opção **Ferramentas** (atalho: ALT X). São elas:

- Imprimir
- Arquivo
- Zoom
- Segurança
- Opções da Internet

Para visualizar as opções anteriores, acione o botão **Ferramentas** por meio do atalho ALT X.

Você pode acessar a Barra de Menus, pressionando a tecla **ALT e** seta para direita para navegar pelas as guias **Arquivo, Editar, Excluir, Favoritos, Ferramentas** e **Ajuda**.

#### **7.1 – Menu imprimir**

Através do comando Imprimir é possível:

- Imprimir
- Configurar Página

Para utilizar os comandos, faça o seguinte:

- 1. Acione o botão **Ferramentas** (atalho: ALT X).
- 2. Desça com a seta até a opção **Imprimir,** seta para direita até imprimir e teclar ENTER (atalho CTRL P).
- 3. Na janela da caixa de diálogo **Imprimir**, encontraremos dispositivos para impressão, configurações de Impressora e Impressão, navegue pelas opções com a tecla TAB, no item Intervalo de página por ser um botão de opção para deverá teclar seta para baixo para escolher outro item, no Número de cópias basta digitar o novo número ou teclar seta para cima até o número desejado, tecle TAB até o botão Imprimir e finalize com ENTER.

#### **7.2 – Confi gurar página**

A caixa Configurar Página disponibiliza opções de configuração como: Tamanho da Página, Cabeçalhos e Rodapés e Margens. Para acionar a esta caixa faça o seguinte:

Abra a guia Arquivo teclando ALT e em seguida a tecla "Q", desça com a seta na opção Configurar página, tecle ENTER, na janela que se abre navegue com TAB e observe que ela oferece opções de configuração como:

**Opções de papel – tamanho da página:** por ser uma caixa combinada abra com ALT seta para baixo para abrir a caixa combinada, desça no tamanho da folha desejado e tecle ENTER.

**Retrato** ou **Paisagem:** ao selecionar o modo retrato, que é a opção padrão, altera o layout da folha do papel impresso, pois ficará na vertical, e ao escolher o modo paisagem a folha ficará na horizontal (mais utilizado para planilhas). Por ser um botão de opção utilize a seta para cima e para baixo para ir de uma opção até a outra.

**Margens Esquerda, Direita, Superior e Inferior:** ao ir com a tecla TAB para uma das margens basta digitar o novo número para alterá-las.

**Cabeçalhos e rodapés:** Habilita/Desabilita a impressão para cabeçalhos e rodapés, por ser uma caixa combinada a abra com F4 e desça com a seta na opção desejada e tecle ENTER para selecionar.

Após realizar todas as alterações acima tecle TAB até o botão OK e finalizar com a tecla ENTER.

#### **7.3 – Menu arquivo**

Abra o menu arquivo teclando ALT X para ir para o Menu Ferramentas, seta para baixo até Arquivo, seta para direita uma vez, em seguida desça com a seta para navegar pelas seguintes opções:

- Tela Inteira (Atalho: F11);
- Salvar Como… (Atalho: CTRL S);
- Localizar nesta página (Atalho: CTRL F);
- Sites Sugeridos;
- Navegação por Cursor (Atalho: F7).

#### **7.4 – Adicionar site ao menu iniciar**

Você pode adicionar os seus sites favoritos no menu Iniciar, para que possa acessá-los mais rapidamente, como você faria com um programa ou documento armazenado em seu computador. Para isso faça o seguinte:

- 1. Acione o botão **Ferramentas** utilizando o atalho ALT X.
- 2. Seta para baixo até **Adicionar site ao menu Iniciar** e tecle ENTER.
- 3. Em seguida, na caixa Windows Internet Explorer, tecle TAB até o botão Adicionar e finalize com a tecla ENTER
- 4. Para verificar se foi adicionado CTRL ESC, seta para baixo até Todos os Programas, seta para baixo até o nome da página adicionada ao Menu Iniciar e ENTER.

#### **7.5 – Tela inteira**

Este recurso exibe a página visitada de modo que ela ocupe todo espaço da tela, melhorando a visualização para quem tem baixa visão. As barras como: Status, Menu Iniciar e Barra de Título, são visualmente ocultadas estando neste modo, porém com os comandos de atalho o Virtual Vision conseguirá acessá-las sem problema.

Para ativar o modo de exibição Tela Inteira, faça o seguinte:

- 1. Acione o botão **Ferramentas** por meio do atalho ALT X.
- 2. Seta para baixo até o item **Arquivo**.
- 3. Seta para direita e para baixo até **Tela Inteira** e tecle ENTER para finalizar.

Você pode habilitar/desabilitar o modo de exibição Tela Inteira por meio do atalho F11.

#### **7.6 – Salvar como**

Essa opção armazena a página atual em seu computador, sendo possível sua utilização *off-line* posteriormente. Esse recurso guarda as informações do site da forma com que ele é exibido online.

Para executar essa tarefa, faça o seguinte:

- 1. Acione botão **Ferramentas** com ALT X.
- 2. Tecle seta para baixo até **Arquivo**.
- 3. Seta para direita e para Baixo até **Salvar Como** e tecle ENTER.
- 4. Defina o local de seu computador onde a página deverá ser armazenada, o nome do arquivo, TAB até o botão **Salvar** e finalize com ENTER.

Você pode Salvar qualquer página da Web através do atalho CTRL S.

#### **7.7 – Localizar nesta página**

Encontrar a informação que você deseja na Web requer, geralmente, mais que apenas uma busca por uma página. Quando você está com uma página da Web aberta, geralmente é necessário encontrar uma informação ou referência que está em algum lugar, *dentro* da página.

Veja como encontrar essa informação:

A caixa de texto **Localizar** é exibida abaixo das guias e não como uma caixa de diálogo separada. Isso permite que você permaneça na página da Web e não bloqueie partes da página. Utilize o atalho F3, digite a informação a ser localizada, tecle ENTER, em seguida tecle ESC para fechar a opção pesquisar e ficar com o foco do cursor conteúdo encontrado. Tecle ALT vírgula para ler a página toda ou tecla + do numérico para ler o link localizado.

Para ir à ocorrência seguinte da palavra ou frase, tecle F3, ENTER, ESC para interromper a leitura do conteúdo localizado e ENTER para abrir o link. Para cada ENTER uma nova busca será realizada, sendo que será realizado o movimento circular na página, ou seja, quando concluir a última voltará para a primeira.

#### **7.8 – Sites sugeridos**

O recurso Sites Sugeridos é um serviço *on-line* usado pelo Internet Explorer 11 que recomenda sites que você talvez goste com base nos que você visita com frequência.

Para ativar os **Sites Sugeridos** e exibi-los em uma página da Web, faça o seguinte:

- 1. Acione o botão **Ferramentas** com ALT X.
- 2. Desça com a seta em **Arquivo**.
- 3. Seta para direita e depois para baixo até **Sites Sugeridos** e tecle ENTER.
- 4. Ao ouvir a mensagem "SIM", tecle ALT Zero do numérico para ouvir a mensagem, tecle ENTER no botão "Sim" para ativar esta opção".
- 5. Para confirmar tecle ALT C para acessar o botão Favoritos, tecle TAB até o botão Exibir Sites Sugeridos e tecle ENTER.
- 6. Na janela que se abre navegue com o TAB pelos opções dos sites sugeridos e finalize ENTER. Ao invés de utilizar o TAB poderá usar CTRL 5 do númerico para navegar pelos links desta nova página em seguida desça com as setas até o link desejado e tecle ENTER para abri-lo.

#### **7.9 – Zoom**

O Zoom do Internet Explorer permite ampliar ou reduzir a exibição de uma página da Web. Ao contrário da alteração do tamanho de uma fonte, o zoom amplia ou reduz tudo na página, incluindo texto e imagens. Você pode fazer zoom de 10% a 1000%. Para isso, faça o seguinte:

- 1. Acione botão **Ferramentas** com ALT X, desça com a seta até Zoom.
- 2. Seta para a direita, em seguida para baixo até a porcentagem desejada ou até Personalizado, tecle ENTER, digite a porcentagem desejada e finalize com ENTER.
- 3. Para verificar a porcentagem atual tecle 9 do numérico.

#### **7.10 – Segurança**

O Internet Explorer oferece vários recursos que ajudam a proteger a sua segurança e privacidade quando você navega pela Web. Tecle ALT X para abrir o botão Ferramentas, seta para baixo até Segurança, tecle ENTER e navegue pelas opções:

- Excluir Histórico de Navegação
- Navegação InPrivate
- Proteção contra Rastreamento…

**34**

- Solicitações Do Not Track (não rastrea)
- Filtragem ActiveX
- Política de Privacidade da Página Web…
- Verificar o Site
- Desativar Filtro SmartScreen
- Relatar Site Não Seguro

#### **7.11 – Excluir histórico de navegação**

O Internet Explorer 11 armazena os seguintes tipos de informações quando você navega na Web:

- Arquivos de Internet temporários.
- Cookies.
- O histórico dos sites visitados.
- Informações que você inseriu nos sites visitados ou na Barra de endereços, como seu
- nome e endereço e endereços de sites visitados anteriormente.
- Senhas da Web salvas.
- Informações temporárias armazenadas por complementos do navegador.

Para excluir todo ou parte do histórico de navegação, faça o seguinte:

- 1. Acione o botão **Ferramentas** com ALT X, seta para baixo até **Segurança**.
- 2. Seta para direita e para baixo até o botão **Excluir histórico de Navegação** e o acione com ENTER.
- 3. Na janela que se abre tecle TAB para navegar pelas caixas de seleção. Utilize a barra de espaço para ativar ou desativar as opções.
- 4. Após selecionar as opções que deseja excluir, tecle TAB até o botão Excluir e tecle ENTER. Na janela que se abre encontraremos as seguintes categorias:

#### **7.12 – Preservar dados de sites favoritos**

Esse recurso permite manter arquivos temporários da Internet, os quais agilizam a navegação.

#### **• Arquivos de Internet Temporários**

Trata-se de cópias de imagens e mídias para exibição mais rápida, embora ocupem bastante espaço do HD.

#### **• Cookies**

Esse recurso possibilita armazenar informações de sites como logon, senha, endereço de e-mail.

#### **• Histórico**

Lista de sites visitados.

#### **• Histórico De Download**

Lista de arquivos que você baixou.

#### **• Dados de Formulário**

Informações que foram digitadas em formulários.

#### **• Senhas**

Trata-se de senhas salvas, que são preenchidas automaticamente, quando você entra em um site visitado anteriormente.

#### **• Dados de Proteção contra Rastreamento e Filtragem Activex**

Consiste em informações usadas para detectar, automaticamente, onde os sites visitados estão compartilhando detalhes de sua visita.

#### **8 – Navegação inprivate**

A Navegação InPrivate permite que você navegue na Web sem deixar vestígios no Internet Explorer. Isso ajuda a impedir que as outras pessoas que usam seu computador vejam quais sites você visitou e o que você procurou na Web.

Quando você inicia a Navegação InPrivate, o Internet Explorer abre uma nova janela do navegador. A proteção oferecida pela Navegação InPrivate só terá efeito enquanto você estiver usando a janela. Você pode abrir quantas guias desejar nessa janela e todas elas estarão protegidas pela Navegação InPrivate. Entretanto, se você abrir outra janela do navegador ela não estará protegida pela Navegação InPrivate. Para finalizar a sessão da Navegação InPrivate, feche a janela do navegador com CTRL F4.

Quando você navegar usando a Navegação InPrivate, o Internet Explorer armazenará algumas informações, como cookies e arquivos de Internet temporários, de forma que as páginas da Web visitadas funcionem corretamente. Entretanto, no final da sua sessão da Navegação InPrivate, essas informações são descartadas.

Para utilizar este recurso, faça o seguinte:

- 1. Acione o botão **Ferramentas** com ALT X.
- 2. Seta para baixo até **Segurança**.
- 3. Seta para direita e para baixo até **Navegação InPrivate** e tecle ENTER.
- 4. Abrirá a janela InPrivate no Internet Explorer, tecle Zero do numérico para confirmar que a janela está aberta.
- 5. Digite o endereço em que deseja navegar e finalize com a tecla ENTER.
- 6. Para desativar a navegação InPrivate feche a janela do navegador com CTRL F4.

#### **9 – Opções da internet**

Você pode alterar ou restaurar as diversas configurações gerais do Internet Explorer 11 em um único lugar.

Para acessar a **Opções da Internet**, faça o seguinte:

- 1. Acione o botão **Ferramentas** com ALT X.
- 2. Seta para baixo até **Opções da Internet** e tecle ENTER.
- 3. Confirme com a tecla Zero do teclado numérico.
- 4. A janela das opções da Internet é composta por várias guias, que poderá navegar com o atalho CTRL TAB. As guias mais comuns são:
- Geral
- Segurança
- Privacidade

#### **9.1 – Guia geral**

Para acionar a guia Geral faça o seguinte:

- 1. Acione o botão **Ferramentas** com ALT X.
- 2. Seta para baixo até **Opções da Internet** e tecle ENTER.
- 3. Em seguida, a janela das **Opções da Internet** será apresentada. Confirme com a tecla Zero do teclado numérico.

4. Ao abrir a janela a janela Opções da Internet estará na primeira guia que é a geral, nela ouvirá a mensagem do primeiro item "Para criar guias de home page, digite cada endereço em sua própria linha". Caso não esteja nela, tecle CTRL TAB para navegar entre as guias e até ouvir a respectiva mensagem.

Na guia geral, é possível fazer as seguintes configurações.

- Para exibir a **Home Page** ao abrir o Internet Explorer, faça o seguinte:
- 1. Tecle vírgula do teclado numérico para ler o endereço que consta na **Home Page**, digite ou cole o endereço Web no campo de texto. Exemplo: constará o padrão www.fb.org.br substitua por www.bradesco.org.br.
- 2. Tecle TAB até o botão OK e tecle ENTER para finalizar.
- 3. Feche a janela atual com CTRL F4.
- 4. Para confirmar a alteração abra o Internet Explorer com CTRL ESC para abrir o menu Iniciar, seta para baixo até Todos os Programas e tecle ENTER. Desça com a seta até Internet Explorer e tecle ENTER para abrir o navegador.
- 5. Confirme a Home Page (página inicial) aberta teclando Zero do numérico, no caso ouvirá "Banco Bradesco".
- Para substituir sua **Home Page** atual por uma que era utilizada quando o Internet Explorer foi instalado pela primeira vez, faça o seguinte:
- 1. Acione o botão **Ferramentas** com ALT X.
- 2. Seta para baixo até **Opções da Internet** e tecle ENTER.
- 3. Em seguida, a janela das **Opções da Internet** será apresentada. Confirme a janela aberta com a tecla Zero do teclado numérico.
- 4. Ao abrir a janela Opções da Internet estará na primeira guia que é a geral, nela ouvirá a mensagem do primeiro item "Para criar guias de Home Page, digite cada endereço em sua própria linha". Caso não esteja nela, tecle CTRL TAB para navegar entre as guias e até ouvir a respectiva mensagem.
- 5. Tecle TAB até o botão **"Usar padrão"**, tecle ENTER para acioná-lo, tecle TAB até o botão OK e tecle ENTER para finalizar.
- 6. Feche a janela do Internet Explorer com CTRL F4.
- 7. Para confirmar a alteração abra o Internet Explorer com CTRL ESC para abrir o menu Iniciar, seta para baixo até Todos os Programas e tecle ENTER. Desça com a

seta até Internet Explorer e tecle ENTER para abrir o navegador.

- 8. Confirme a Home Page (página inicial) aberta teclando Zero do numérico, no caso ouvirá Fundação Bradesco que se refere a home page da Fundação Bradesco.
- Para tornar a guia aberta atual sua **Home Page** (ou adicioná-la às suas guias de Home Page, caso você já tenha várias **Home Pages**), acione o botão Usar atual. Para isto faça o seguinte:
- 1. Abra o Internet Explorer com CTRL ESC para abrir o menu Iniciar, seta para baixo até Todos os Programas e tecle ENTER. Desça com a seta até Internet Explorer e tecle ENTER para abrir o navegador, tecle CTRL O, digite o endereço da página desejado, tecle ENTER para abri-la.
- 2. Acione o botão **Ferramentas** com ALT X.
- 3. Seta para baixo até **Opções da Internet** e tecle ENTER.
- 4. Em seguida, a janela das Opções da Internet será apresentada. Confirme a janela aberta com a tecla Zero do teclado numérico.
- 5. Ao abrir a janela Opções da Internet estará na primeira guia que é a geral, nela ouvirá a mensagem do primeiro item "Para criar guias de Home Page, digite cada endereço em sua própria linha". Caso não esteja nela, tecle CTRL TAB para navegar entre as guias e até ouvir a respectiva mensagem.
- 6. Tecle TAB até o botão **"Usar atual"**, tecle ENTER para acioná-lo, tecle TAB até o botão OK e tecle ENTER para finalizar.
- 7. Feche a janela do Internet Explorer com CTRL F4.
- 8. Para confirmar a alteração abra o Internet Explorer com CTRL ESC para abrir o menu Iniciar, seta para baixo até Todos os Programas e tecle ENTER. Desça com a seta até Internet Explorer e tecle ENTER para abrir o navegador.
- 9. Confirme a Home Page (página inicial) aberta teclando Zero do numérico, no caso ouvirá o nome da nova home page adicionada.
- $\circ$  Para definir sua **Home Page** como uma página em branco deverá repetir os mesmos procedimentos acima, porém acionando o botão **Nova Guia**.
- 1. Abra o Internet Explorer com CTRL ESC para abrir o menu Iniciar, seta para baixo até Todos os Programas e tecle ENTER. Desça com a seta até Internet Explorer e tecle ENTER.
- 2. Acione o botão **Ferramentas** com ALT X.
- 3. Seta para baixo até **Opções da Internet** e tecle ENTER.
- 4. Em seguida, a janela das **Opções da Internet** será apresentada. Confirme a janela aberta com a tecla Zero do teclado numérico.
- 5. Ao abrir a janela Opções da Internet estará na primeira guia que é a geral, nela ouvirá a mensagem do primeiro item "Para criar guias de Home Page, digite cada endereço em sua própria linha". Caso não esteja nela, tecle CTRL TAB para navegar entre as guias e até ouvir a respectiva mensagem.
- 6. Tecle TAB até o botão **"Nova Guia"**, tecle ENTER para acioná-lo, tecle TAB até o botão OK e tecle ENTER para finalizar.
- 7. Feche a janela do Internet Explorer com CTRL F4.
- 8. Para confirmar a alteração abra o Internet Explorer com CTRL ESC para abrir o menu Iniciar, seta para baixo até Todos os Programas e tecle ENTER. Desça com a seta até Internet Explorer e tecle ENTER para abrir o navegador.
- 9. Confirme a Home Page (página inicial) aberta teclando Zero do numérico, no caso ouvirá "Nova Guia – Internet Explorer", ou seja, deixa a *home page* sem definição, exibindo na tela uma página sem conteúdo.
- Para excluir informações armazenadas sobre sites visitados por você em **Histórico**  de navegação faça o seguinte:
- 1. Abra o Internet Explorer com CTRL ESC para abrir o menu Iniciar, seta para baixo até Todos os Programas e tecle ENTER. Desça com a seta até Internet Explorer e tecle ENTER.
- 2. Acione o botão **Ferramentas** com ALT X.
- 3. Seta para baixo até **Opções da Internet** e tecle ENTER.
- 4. Em seguida, a janela das **Opções da Internet** será apresentada. Confirme a janela aberta com a tecla Zero do teclado numérico.
- 5. Ao abrir a janela Opções da Internet estará na primeira guia que é a geral, nela

ouvirá a mensagem do primeiro item "Para criar guias de Home Page, digite cada endereço em sua própria linha". Caso não esteja nela, tecle CTRL TAB para navegar entre as guias e até ouvir a respectiva mensagem.

6. Tecle TAB até o botão **"EXCLUIR"**, tecle ENTER para acioná-lo, tecle TAB até o botão OK e tecle ENTER para finalizar.

#### **9.1 – Guia segurança**

Você pode alterar as configurações de segurança do Internet Explorer 11. Veja como:

- 1. Acione o botão Ferramentas ALT X.
- 2. Seta para baixo até Opções da Internet e tecle ENTER.
- 3. Tecle CTRL TAB para ir para a Guia Segurança, nela você ouvirá a mensagem "selecione uma zona para exibir ou alterar as configurações de segurança".
- 4. Para alterar as configurações de uma zona de segurança, tecle SHIFT TAB até o botão a opção Nível de segurança desta zona e mova o controle deslizante com as setas para baixo e para cima até o nível de segurança desejado, tecle TAB até o botão OK e tecle ENTER para finalizar.
- 5. Para restaurar todos os níveis de segurança para suas configurações originais, tecle TAB até o botão Restaurar o nível padrão de todas as zonas e tecle ENTER para acioná-lo.
- 6. Tecle TAB até o botão Ok e finalize com a tecla ENTER.

#### **9.2 – Guia privacidade**

Você pode alterar as configurações do Internet Explorer 11 que afetam a maneira como os sites monitoram suas atividades na Internet. Para isso, faça o seguinte:

- 1. Acione o botão **Ferramentas** com ALT X.
- 2. Seta para baixo até **Opções da Internet** e tecle ENTER.
- 3. Tecle CTRL TAB duas vezes até guia Privacidade, nela você ouvirá a mensagem "Selecione uma configuração para a zona da Internet – controle deslizante". Para alterar as opções do controle deslizante tecle seta para cima e para baixo até a opção desejada: Bloquear todos os cokies, Alto, Médio Alto, Médio, Baixo e Aceitar todas as cockies. Ao alterar o nível tecle ALT Zero do numérico para que sejam lidas as alterações correspondentes.
- 4. Para bloquear ou permitir sites específicos tecle TAB até o botão Sites e tecle

ENTER para acioná-lo. Digite o endereço desejado tecle TAB até o botão Bloquear ou Permitir, tecle botão desejado, tecle TAB até o botão OK e finalize com ENTER.

- 5. Para redefinir as configurações de privacidade para o nível original tecle TAB até o botão padrão e o acione com a tecla ENTER.
- 6. Para impedir que janelas Pop-up indesejadas sejam exibidas, ative a caixa de seleção "Ativar Bloqueador de Pop ups" com a barra de espaço.
- 7. Para impedir que as barras de ferramentas continuem a monitorar suas atividades de navegação depois de você ativar a Navegação InPrivate, marque a caixa de seleção com a barra de espaço o item "Desabilitar barras de ferramentas e extensões quando a Navegação InPrivate se iniciar".
- 8. Após finalizar todas as alterações na janela Opções da Internet tecle TAB até o botão OK e finalize com a tecla ENTER.

#### **9.4 – Reabrir últimas guias**

Esse recurso reabre a última sessão executada no navegador, ou seja, abre a última janela executada no Internet Explorer ou o grupo de guias finalizado, trazendo consigo o(s) último(s) site(s) visitado(s).

O Internet Explorer mantém o controle da página da Web associada com cada guia aberta, inclusive informações com o texto digitado em um formulário e o histórico de como você chegou até essa página da Web. Por isso, se você tiver várias guias abertas e fechar uma ou mais delas, poderá reabrir facilmente qualquer uma delas ou todas. Veja como:

- 1. No Internet Explorer verifique com o Zero do numérico que a home page é da Fundação Bradesco.
- 2. Crie uma **Nova Guia** com CTRL T, tecle CTRL O para ir para caixa de endereço, digite o endereço www.google.com.br, tecle ENTER para abrir a página e verifique se a página foi aberta com Zero do teclado numérico.
- 3. Abra outra **Nova Guia** com CTRL T, tecle CTRL O para ir para caixa de endereço, digite o endereço www.bradesco.com.br, tecle ENTER para abrir a página e verifique se a página foi aberta com Zero do teclado numérico.
- 4. Feche a página atual do Bradesco teclando CTRL F4.
- 5. Tecle Zero do numérico e verificará que voltou para página anterior, no caso a do Google, feche-a com CTRL F4, confirme com o Zero do numérico e verificará que voltou para home page da Fundação Bradesco.
- 6. Tecle CTRL T para abrir um Nova Guia, tecle TAB até "Reabrir Guias Fechadas",

tecle ENTER, seta para baixo até a opção Abrir Todas as Guias Fechadas e finalize com a tecla ENTER.

7. Tecle CTRL TAB para ir para próxima página, tecle Zero do numérico para verificar o títulos das guias reabertas.

#### **10 – Menu fl utuante**

O menu flutuante é ativado quando ativamos o botão direito do mouse com Shift F10 em alguma parte da página de Internet, tecle algumas vezes a tecla TAB até estar na página, pois não pode estar em local para edição de texto e nem em botões ou menus. Esse menu habilita funções de acordo com a área que está posicionado. Para abri-lo, basta escolher alguma área da página com o TAB e teclar Shift F10 para abrir o menu do botão direito do mouse.

Por exemplo, quando posicionamos o foco do cursor em um texto na página e teclamos Shift F10 sobre o texto selecionado, descemos com a seta verificamos as seguintes opções para este tipo de tarefa:

Abrir, Abrir na nova guia, Abrir em uma Nova Janela, Salvar Destino Como, Imprimir Destino, Recortar, Copiar, Copiar Atalho, Colar, Email com o Windows Live, Todos os Aceleradores, Inspecionar Elemento, Adicionar a Favoritos, Enviar para o OneNote e Propriedades.

Quando essa mesma ação é feita em uma área diferente, por exemplo, uma imagem, outras opções são exibidas, tais como:

Abrir link, Abrir link na nova guia, Abrir link em uma Nova Janela, Salvar Destino Como, Imprimir Destino, Mostrar Imagem, Salvar Imagem Como, Enviar Imagem Por Email, Imprimir Imagem, Ir para Minhas Imagens, Definir como Tela de Fundo, Recortar, Copiar, Copiar Atalho, Colar, Selecionar Tudo, Exibir código-fonte, Inspecionar Elemento, Adicionar a Favoritos, Enviar para o OneNote e Propriedades.

Esse menu é importante quando desejamos copiar algo da Internet para nosso computador. Por meio dele, é possível definir de que maneira isso deve ser feito.

#### **10.1 – Links**

*Link* são ligações existentes entre páginas e entre arquivos.

Quando você navega por uma página utilizando a tecla TAB, ao chegar ao link desejado tecle Shift F10 para abrir o menu do botão direito do mouse sobre o *link,* desça com a seta e

verificará algumas opções. A seguir descrevemos as mais utilizadas:

**Abrir** – Abre a página ou o arquivo relacionado ao *link* na guia atual.

**Abrir na Nova Guia** – Abre a página ou o arquivo relacionado ao *link* em uma nova guia e na mesma janela.

**Abrir em uma Nova Janela** – Abre o *link* em uma janela separada.

**Salvar Destino Como** – Salva arquivo ou página relacionados ao *link* no computador. **Imprimir Destino** – Envia conteúdo do *link* para a impressora.

**Copiar Atalho** – Copia o endereço do *link* para a área de transferência do Windows.

#### **10.2 – Links em imagens**

O mesmo conceito de *link* em texto aplica-se às imagens no qual terá outras opções. A seguir descrevemos as opções mais usadas são:

**Salvar Imagem Como** – Armazena a imagem no computador.

**Enviar Imagem Por E-mail** – Executa o programa de correio padrão do Windows com a imagem anexa.

**Imprimir Imagem** – envia a imagem para a impressora.

**Ir Para Minhas Imagens** – Abre a pasta **Imagens**.

**Definir Como Tela de Fundo** – Aplica a imagem como papel de parede do Windows.

#### **11 – Sites de busca**

Sites de buscas são mecanismos que efetuam pesquisas sobre determinado assunto na Web. Essas pesquisas podem ser genéricas, pois esse mecanismo procura pelos resultados mais prováveis.

São exemplos de sites de busca:

- $\nu$  www.google.com.br
- $\nu$  www.sitedebusca.com.br
- $\checkmark$  www.aonde.com.br

Todos esses sites utilizam o mesmo mecanismo de pesquisa, procurando pela informação digitada e exibindo *link*s com possíveis resultados.

Para pesquisar informações num site de busca faça o seguinte:

1. Abra o Internet Explorer, tecle CTRL O, digite o endereço do site de busca www. google.com.br e tecle ENTER para abri-lo.

- 2. Confirme a página aberta teclando Zero do numérico.
- 3. Você estará em uma área de campo editável, basta digitar o assunto que deseja procurar e tecle ENTER para localizar.
- 4. Tecle CTRL 5 do numérico para abrir a lista de links da página, utilize seta para baixo para verificar os links encontrados e tecle ENTER no link que deseja abrir.
- 5. Para ler todo o conteúdo da página aberta tecle CTRL Vírgula do numérico.

#### **12 – Adicionando sites à pasta favoritos**

A pasta **Favoritos** reúne os sites prediletos e mais usados por você. Para adicionar um site a essa pasta, faça o seguinte:

- 1. Abra o Internet Explorer.
- 2. Acesse o site desejado teclando CTRL O, digite o endereço desejado e tecle ENTER.
- 3. Acione o botão **Favoritos** com ALT C.
- 4. Em seguida, tecle TAB até opção **Adicionar a Favoritos** e acione o botão com ENTER.
- 5. Em seguida, será exibida a caixa de diálogo solicitando nome e pasta. Tecle TAB até Adicionar a Favoritos e teclar ENTER.

Para visualizar os sites adicionados a essa pasta faça o seguinte:

- 1. Acione o botão **Favoritos** com ALT C.
- 2. Utilize a seta para baixo ou a inicial da letra do nome do site até localizá-lo, teclar ENTER para abri-lo e Zero para confirmar a página aberta.

#### 13 – Acessando sites com certificados de segurança (cadeado)

Esta versão do Internet Explorer oferece múltiplos recursos de segurança interrelacionados, a fim de ajudar a proteger o computador contra malware (códigos malintencionados ou softwares indesejados, incluindo *worms*, vírus, hardware e *spy*w*are*). Entre as proteções de segurança dinâmicas do navegador, estão os meios para ajudar a assegurar que as informações pessoais não caiam nas mãos de websites fraudulentos ou enganosos.

A seguir, descrevemos as orientações sobre o funcionamento desse mecanismo de segurança:

- 1. Abra a Internet Explorer, acesse o site do banco Bradesco teclando CTRL O, digite www.bradesco.com.br, tecle ENTER para abri-lo, digite o número da agência, número da conta, tecle TAB, digite o número do dígito e tecle ENTER.
- 2. Na barra de endereço vai aparecer a imagem de um cadeado ao lado ao do endereço da página, que aparecerá em determinadas páginas que cobram senhas e dados dos usuários (sites de banco, e-mail, cadastros em lojas virtuais etc.). Tecle ALT, seta para Direita até o Menu Exibir, seta para baixo até Relatório de Segurança e finalize com ENTER, na janela que se abre tecle ALT Zero do numérico para conhecer informações a respeito do certificado e se ele pertence de fato ao site que você está acessando, SHIFT TAB até Exibir Certificado, tecle ENTER, ALT Zero do teclado numérico para ler as informações da tela.
- 3. O site que acessamos pertence ao Bradesco, quando exibimos a janela referente ao certificado podemos saber quem emitiu o certificado, quem o está usando e sua validade.

Podemos acessar um site com problemas no certificado, neste caso esta versão do Internet Explorer conta com ferramenta capaz de alertar no caso de o certificado estar vencido ou ser compartilhado por outros sites, não oferecendo, portanto, nenhuma segurança ao usuário quanto a seus dados pessoais. Neste caso, ouvirá a mensagem Erro do Certificado.

#### **14 – Encerrando o internet explorer**

Para finalizar o Internet Explorer, assim como para qualquer outra janela do Windows, tecle ALT F4.

Caso exista mais de uma guia em execução, a seguinte mensagem será exibida: Deseja fechar todas as guias ou a guia atual? Tecle TAB até a ação desejada "fechar todas as guias" (encerra o Internet Explorer) ou "fechar a guia atual" (fecha a guia em execução) e finalize com a tecla ENTER.

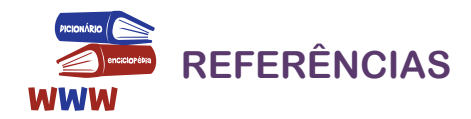

BRADESCO. Internet Explorer 11. Acessando sites com Certificados de Segurança (Cadeado). Disponível em: <http://www.bradesco.com.br/>. Acesso em: 19 jul. 2016.

MICROSOFT. **Internet Explorer 11**. Disponível em: <http://windows.microsoft.com/pt-BR/windows7/ Getting-started-with-Internet-Explorer-11>. Acesso em: 14 jul. 2016.

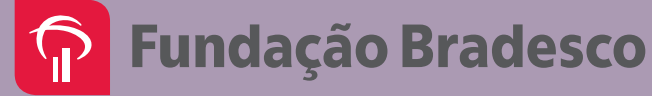